WiseTech Global (Licensing) Pty Ltd 74 O'Riordan Street Alexandria NSW 2015, Australia www.sadec.pl

#### **INSTRUKCJA OBSŁUGI SAD EC Win - Moduł AES/ICS Rejestr**

 **3.0 v1**

Szczecin, 1992-2020

## <span id="page-2-0"></span>**Spis treści**

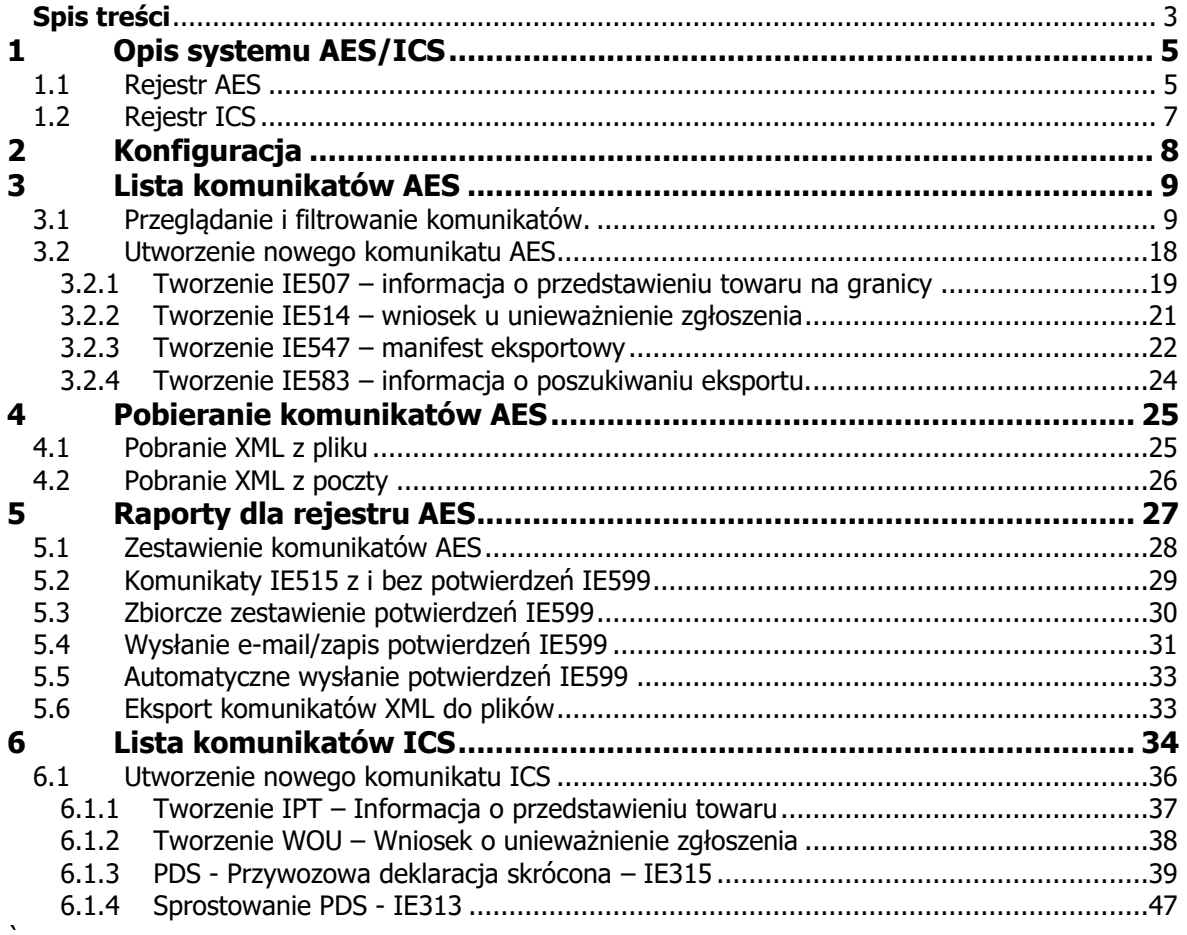

# <span id="page-4-0"></span>**1 Opis systemu AES/ICS**

### <span id="page-4-1"></span>**1.1 Rejestr AES**

Moduł AES Rejestr do programu SAD EC Win, pozwala na w pełni zautomatyzowaną obsługę procedury wywozu z wykorzystaniem systemu AES w tym na przygotowywanie Wywozowej Deklaracji Skróconej (WDS).

W wersji podstawowej program SAD EC Win pozwala na tworzenie poprawnych komunikatów IE515 (dokument wywozowy SAD) oraz IE615(WDS) łącznie z tworzeniem podpisu elektronicznego.

Moduł AES Rejestr wprowadza dodatkowo nową funkcjonalność programu:

• obsługa komunikatów systemu AES: - **IE 504** - Akceptacja sprostowania zgłoszenia - **IE 505** - Odrzucenie sprostowania zgłoszenia - IE 507 **IE 507** - Przedstawienie towaru na granicy - **IE 508** - Odrzucenie zawiadomienia o przybyciu towaru na granicę - **IE 509** - Decyzja o unieważnieniu zgłoszenia - IE 514 **IE 514** - Wniosek o unieważnienie zgłoszenia - IE 515 **IE 515** - Zgłoszenie celne do procedury wywozu (dostępne w wersji AES mini) - **IE 516** - Odrzucenie zgłoszenia - **IE 521** - Odrzucenie zmiany trasy - **IE 522** - Odmowa przekroczenia granicy - **IE 525** - Zgoda na przekroczenie granicy - **IE 528** - Nadanie numeru ewidencyjnego - **IE 528PRE** - Rejestracja zgłoszenia - **IE 529** - Zwolnienie do procedury wywozu - IE 547 **IE 547** - Manifest eksportowy - **IE 548** - Odpowiedź na manifest eksportowy - **IE 551** - Odmowa zwolnienia do procedury wywozu - **IE 560** - Kontrola w UC wywozu - **IE 561** - Kontrola w UC wyprowadzenia - **IE 583** - Zapytanie z UC o niezakończonym eksporcie - **IE 584** - Informacja do UC o niezakończonym eksporcie - **IE 599** - Potwierdzenie wywozu - **PWK1/UPO** - Przyjęcie zgłoszenia do przetwarzania - **PWK2/NPP** - Odrzucenie zgłoszenia

kursywą zaznaczono komunikaty wysyłane do systemu AES

• prowadzenie rejestru wszystkich wysyłanych i odbieranych komunikatów AES, komunikatu nie można ani zmienić ani usunąć z listy

- generowanie raportów na podstawie komunikatów AES
	- zestawienie wszystkich / wybranych komunikatów AES
	- zestawienie komunikatów IE515 bez potwierdzenia IE599
	- zestawienie komunikatów IE515 z potwierdzeniami IE599
	- zbiorcze zestawienie potwierdzeń IE599
	- wysyłka poprzez e-mail lub zapis na dysk potwierdzeń IE599
- automatyczne wysyłanie i odbieranie komunikatów AES (dotyczy kont pocztowych obsługiwanych w protokołach SMTP i POP3 oraz poprzez MS Outlook 2007/2010)
- przesyłanie do podmiotów obsługiwanych przez agencję celną potwierdzeń wywozów IE599 w postaci dokumentów XML, HTML lub jako zestawienia PDF (wymaga instalacji odpowiedniego sterownika drukarki)

## <span id="page-6-0"></span>**1.2 Rejestr ICS**

Moduł ICS Rejestr do programu SAD EC Win, pozwala na w pełni zautomatyzowaną obsługę procedury przywozu w zakresie obsługi Przywozowych Deklaracji Skróconych (PDS).

W wersji podstawowej program SAD EC Win pozwala na tworzenie poprawnych komunikatów IE315 (PDS) łącznie z tworzeniem podpisu elektronicznego.

Moduł ICS Rejestr wprowadza dodatkowo nową funkcjonalność programu:

- obsługa komunikatów systemu ICS:
	- IE 313 **IE 313** - sprostowanie Przywozowej Deklaracji Skróconej
	- $-IE$  315 **IE 315** - Przywozowa Deklaracja Skrócona (PDS)
	- **PWK1** Przyjęcie zgłoszenia do przetwarzania
	- **PWK2** Odrzucenie zgłoszenia

kursywą zaznaczono komunikaty wysyłane do systemu ICS

- prowadzenie rejestru wszystkich wysyłanych i odbieranych komunikatów ICS, komunikatu nie można ani zmienić ani usunąć z listy
- generowanie raportów na podstawie komunikatów ICS
- automatyczne wysyłanie i odbieranie komunikatów ICS (dotyczy kont pocztowych obsługiwanych w protokołach SMTP i POP3 oraz poprzez MS Outlook 2007/2010)

## <span id="page-7-0"></span>**2 Konfiguracja**

Po instalacji modułu AES/ICS rejestr należy wykonać proste działania konfiguracyjne. Wymagane jest poprawne skonfigurowanie poczty email używanej na potrzeby systemu AES/ICS, oraz wybór systemu przez który mają być kierowane zgłoszenia w procedurach wywozowych.

Szczegóły dotyczące konfiguracji programu są opisane w instrukcji programu SAD EC Win w dziale 3.1, 3.2

Należy szczególnie pamiętać o poprawnej konfiguracji programu pocztowego jeśli do wymiany komunikatów AES/ICS używane jest to samo konto mailowe co konto używane do codziennej korespondencji.

## <span id="page-8-2"></span><span id="page-8-0"></span>**3 Lista komunikatów AES**

#### <span id="page-8-1"></span>**3.1 Przeglądanie i filtrowanie komunikatów.**

Lista komunikatów systemu AES dostępna jest z menu NCTS/OSOZ/AES / Komunikaty AES.

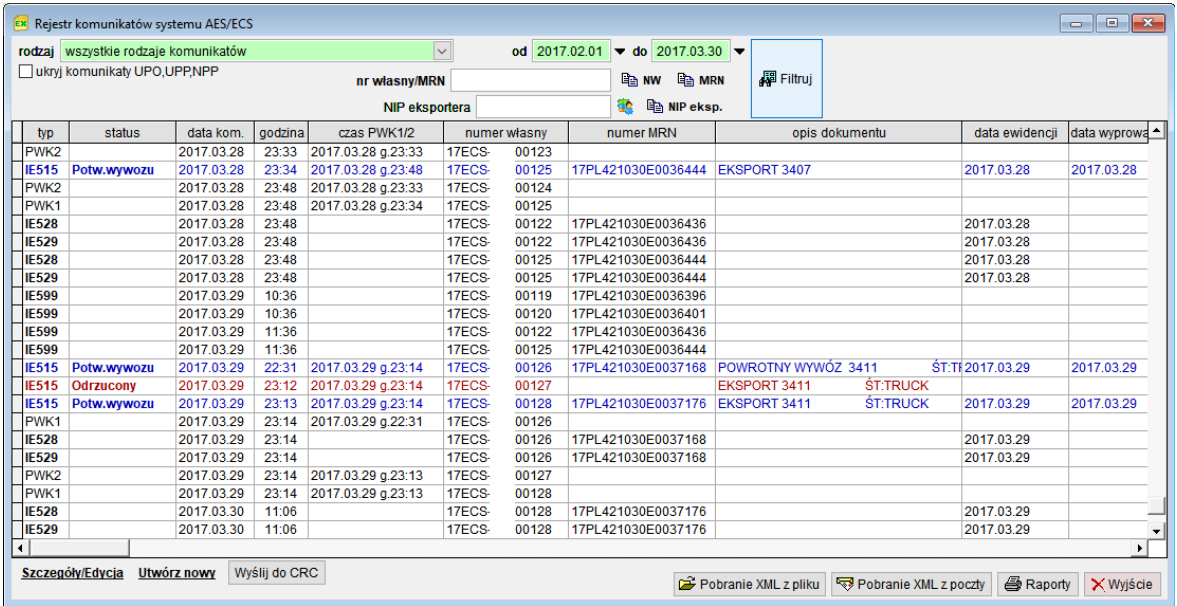

Lista zawiera następujące kolumny:

- **typ** Określa rodzaj komunikatu, możliwe jest filtrowanie i sortowanie według tej kolumny.
- **status** Informuje o bieżącym statusie dokumentu/komunikatu.
- **data kom.** Data utworzenia komunikatu.
- **godzina** Godzina utworzenia komunikatu.
- **czas PWK** Dokładny czas komunikatu PWK1/UPO lub PWK2/NPP dla komunikatów wysyłanych do systemu AES.
- **nr własny** Numer własny komunikatu wysyłanego. Dla komunikatów otrzymywanych jest to numer własny komunikatu nadany przez system AES (po stronie UC), lub jeśli do komunikatu przychodzącego został odnaleziony właściwy komunikat wychodzący, kolumna otrzymuje wartość numeru własnego odpowiedniego komunikatu wychodzącego. Dzięki takiej funkcjonalności bardzo łatwo można pogrupować komunikaty dotyczące tej samej sprawy.
- **numer MRN** Numer MRN nadany komunikatem IE528. Jest on również umieszczany przy odpowiednim komunikacie IE515.

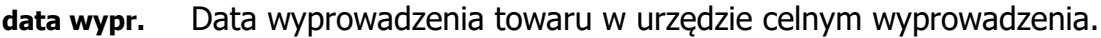

- **opis dok.** Opis dokumentu XML zgodny z opisem właściwego dokumentu SAD (dla IE515)
- **NIP eksport.** Numer NIP eksportera towaru
- **NIP importer** Numer NIP importera towaru występuje sporadycznie
- **uwagi** Uwagi do dokumentu XML. Mogą być edytowane w funkcji **<Szczegóły/Edycja>**

Użytkownik może sortować listę według dowolnej kolumny oraz przeszukiwać według pól tekstowych.

Dla ułatwienia przeszukiwania listy komunikatów wprowadzono nad listą pola pozwalające na filtrowanie zawartości listy.

Wprowadzone warunki działają łącznie, czyli wyświetlane na liście komunikaty muszą spełniać jednocześnie wszystkie z podanych kryteriów wyświetlania.

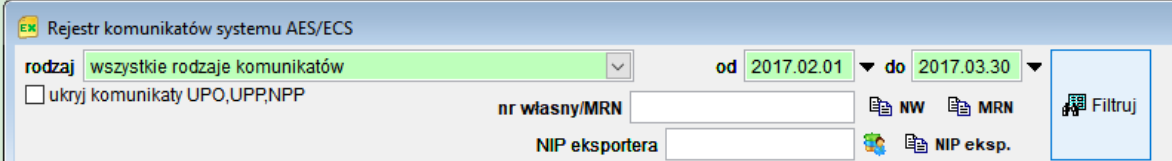

Po zmianie wartości dowolnego pola filtrującego zmienia ono kolor na żółty, przypomina to o konieczności naciśnięciu przycisku **<Filtruj>** po zmianie warunków wyszukiwania. Po naciśnięciu przycisku **<Filtruj>** pola są zaznaczone na kolor zielony.

Dodatkowo można ukryć komunikaty PWK będące potwierdzeniem przyjęcia lub odrzucenia komunikatu przez system AES. Służy do tego pole wyboru **ukryj komunikaty UPO,UPP,NPP**.

Pola z zakresem dat wyświetlanych komunikatów są niedostępne (i nie biorą udziału w filtrowaniu) jeśli wypełniono pole **nr własny/MRN**. W takim przypadku program przeszukuje całą listę komunikatów według zadanego numeru własnego lub MRN.

Dla ułatwienia wypełniania numeru własnego lub MRN, na prawo od tego pola zostały umieszczone przyciski **<NW>** oraz **<MRN>**. Przenoszą one odpowiednio numer własny lub numer MRN z komunikatu wybranego na liście poniżej.

Lista zawiera tylko najważniejsze i przeglądowe informacje dotyczące komunikatu. W dowolnej chwili można przejść do wyświetlenia szczegółów komunikatu naciskając **<Szczegóły/Edycja>** znajdujący się po lewej stronie poniżej listy (tak samo działa na liście klawisz **ENTER** lub podwójne kliknięcie lewym klawiszem myszy).

Okno komunikatu ma inny wygląd dla każdego z typów komunikatów.

Poniżej przedstawiono wygląd najczęściej występujących komunikatów AES. Część pól i zakładek jest wspólnych dla komunikatów i zostaną one omówione tylko przy UPO.

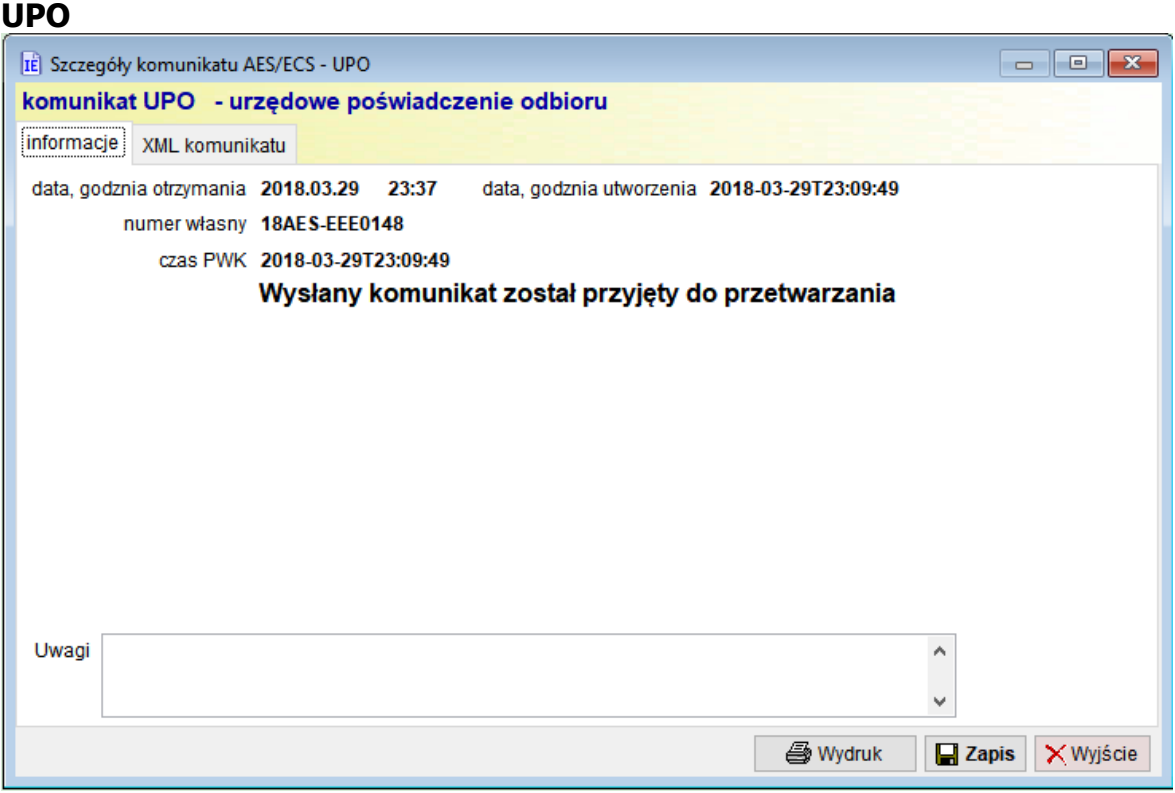

Zakładka *informacje* zawiera podstawowe informacje dotyczące komunikatu, oraz edytowane pole Uwagi.

Dla komunikatu upo można wykonać wydruk potwierdzenia przyjęcia (przycisk **<Wydruk>**).

Przykładowy wydruk:

```
UPO - urzędowe potwierdzenie odbioru
     Numer własny: 18AES-EEE0148
Numer identyfikacyjny: AES-2018-07136810
Identyfikator ECIP/SEAP: WPL.2018.03.29.062262
Podmiot wydający UPO: Ministerstwo Finansów/AES
Data utworzenia UPO: 2018-03-29T23:09:49
Data doreczenia UPO:
                      2018-03-29T23:09:35
Skrót dokumentu:
                      00e51e694f350f4a0e722ff1af0ac9cdd38eacd9
                           *** Koniec komunikatu UPO ***
```
Przycisk **<Zapis>** służy do zapisu uwag do komunikatu.

Zakładka XML komunikatu zawiera cały komunikat w formie XML.

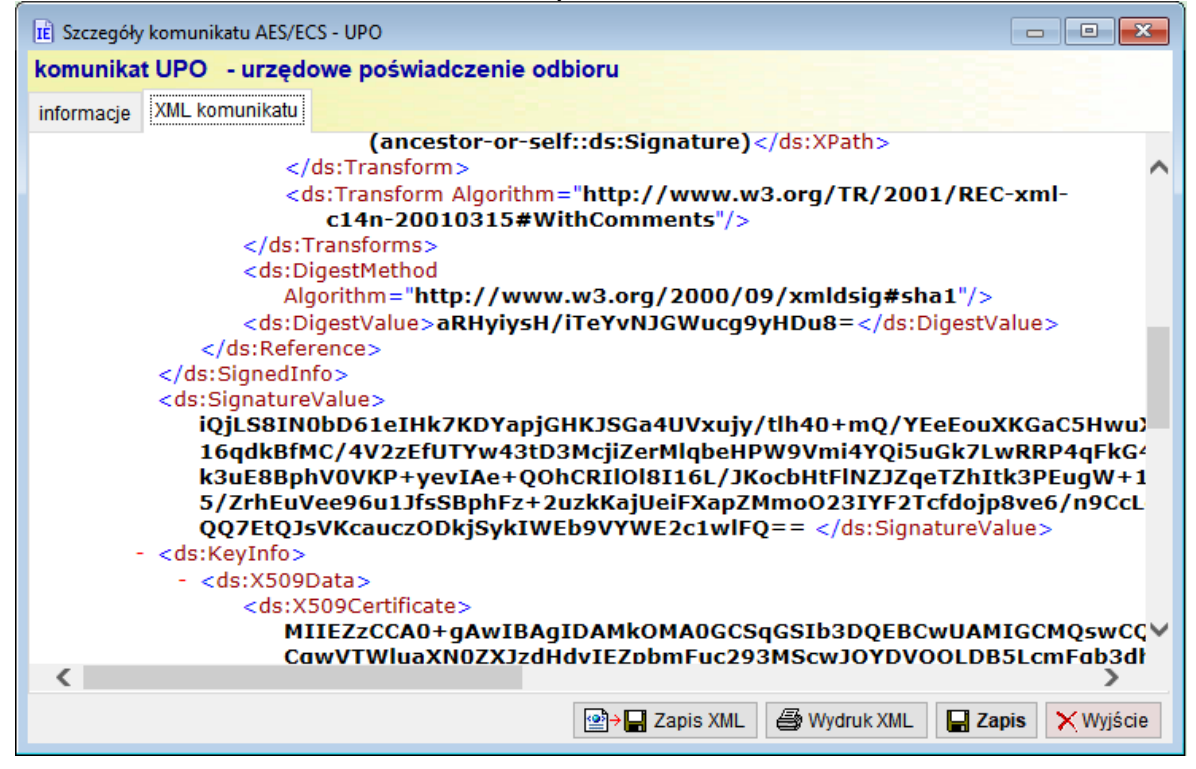

Użytkownik może wykonać zapis takiego komunikatu na dysk/inny nośnik **<Zapis XML>**, wydrukować widoczny na zakładce XML **<Wydruk XML>**.

Przyciski **<Zapis>** i **<Wyjście>** mają taką samą funkcję jak na zakładce informacie.

Na polu z komunikatem XML można nacisnąć prawy klawisz myszy i z wyświetlonego menu podręcznego wybrać inne potrzebne funkcje – np. otwarcie pliku XML w MS Excel.

#### **NPP** IE Szczegóły komunikatu AES/ECS - NPP komunikat NPP - odrzucenie komunikatu informacje | XML komunikatu data, godznia otrzymania 2018.03.27 23:20 czas NPP 2018-03-27T23:19:32 numer własny 18AES-EEE0143 czas PWK 2018-03-27T23:19:32 Wysłany komunikat został odrzucony lista błędów tekst błędu /IE515/Zgloszenie/Towar[@Nr='26'] - ISZTAR (01 14): Brak jednostki uzupelniajacej /IE515/Zgloszenie/To Uwagi  $\land$ v **A** Wydruk **E** Zapis X Wyjście

Na zakładce *informacje* wyświetlona zostanie lista z powodem odrzucenia komunikatu. Użytkownik ma możliwość wydruku listy błędów.

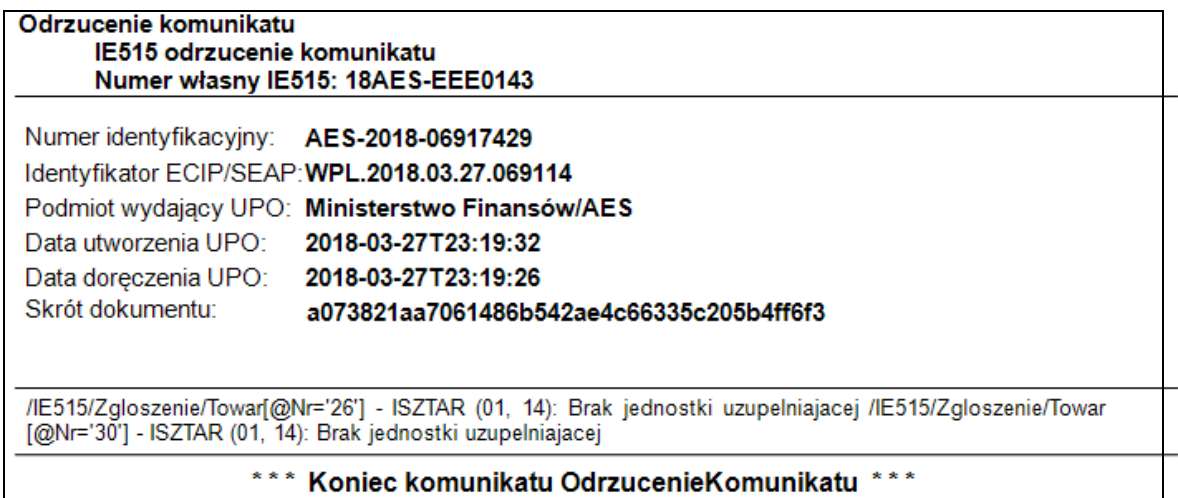

#### **IE516**

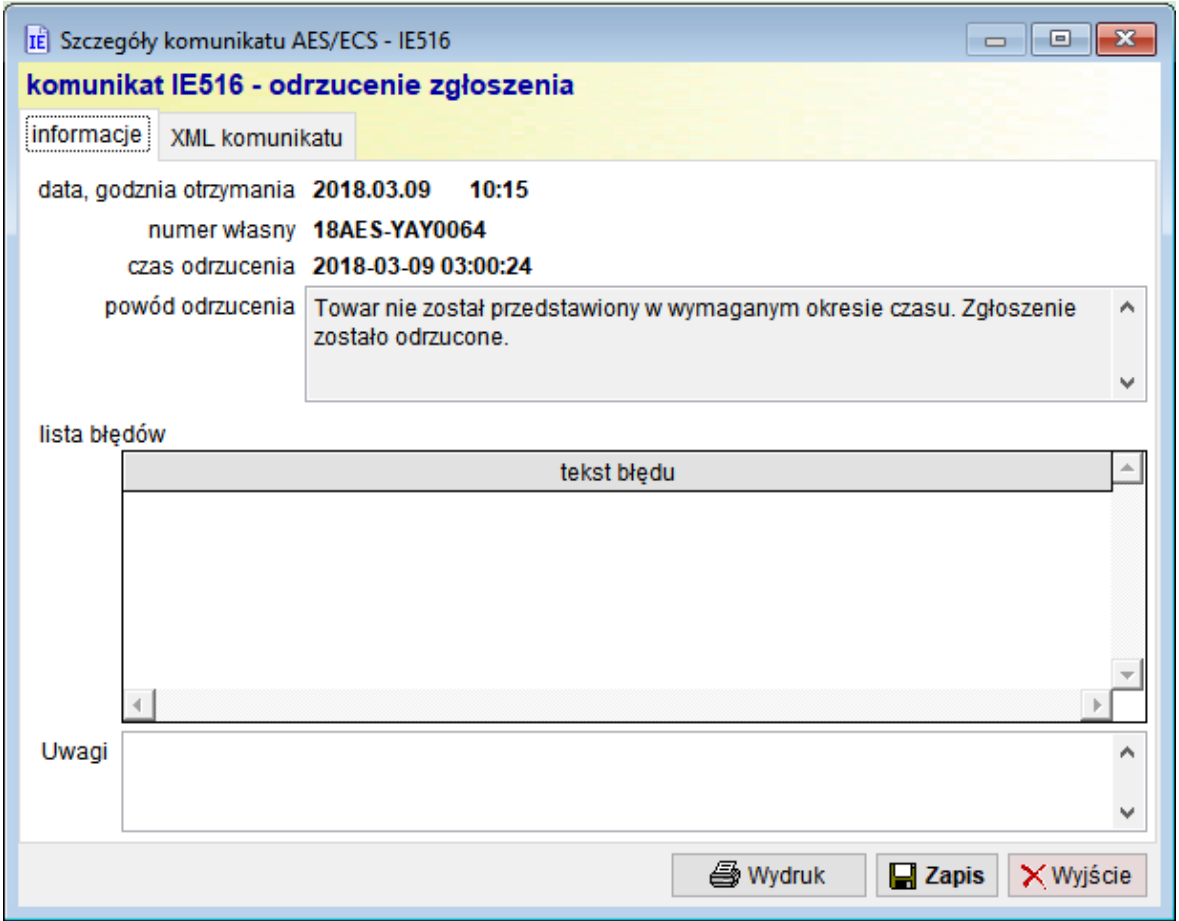

Komunikat zawiera informacje o powodzie odrzucenia zgłoszenia IE515. Powód może być opisowy – jest podany w polu powód odrzucenia lub w postaci listy wykrytych błędów na poziomie walidacji zgłoszenia.

Podobnie jak dla komunikatu PWK2 możliwy jest wydruk listy błędów za pomocą funkcji **<Wydruk>**.

#### **IE515**

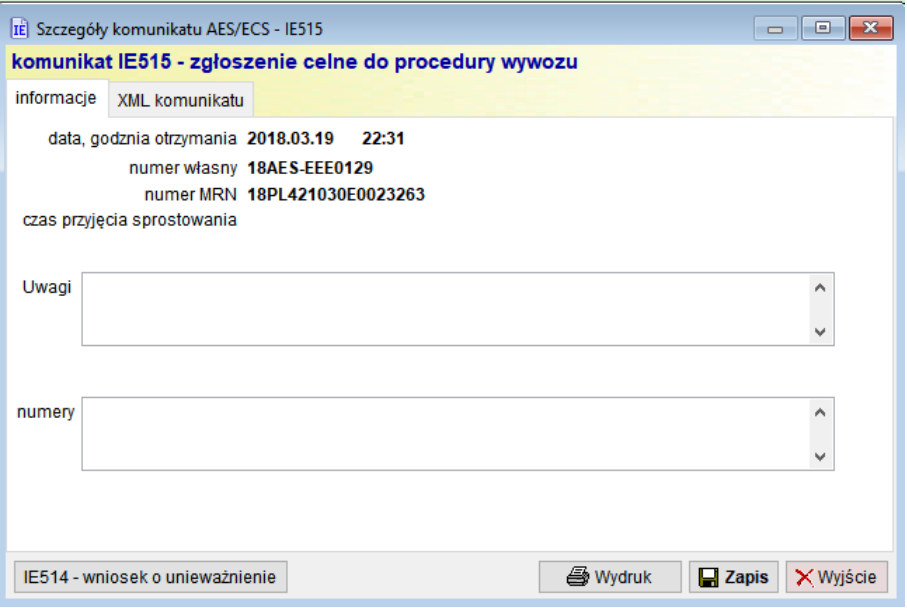

Z poziomu komunikatu IE515 użytkownik może w prosty sposób wygenerować wniosek o unieważnienie zgłoszenia IE515.

Służy do tego przycisk **<IE514 – wniosek o unieważnienie zgłoszenia>**.

#### **IE529**

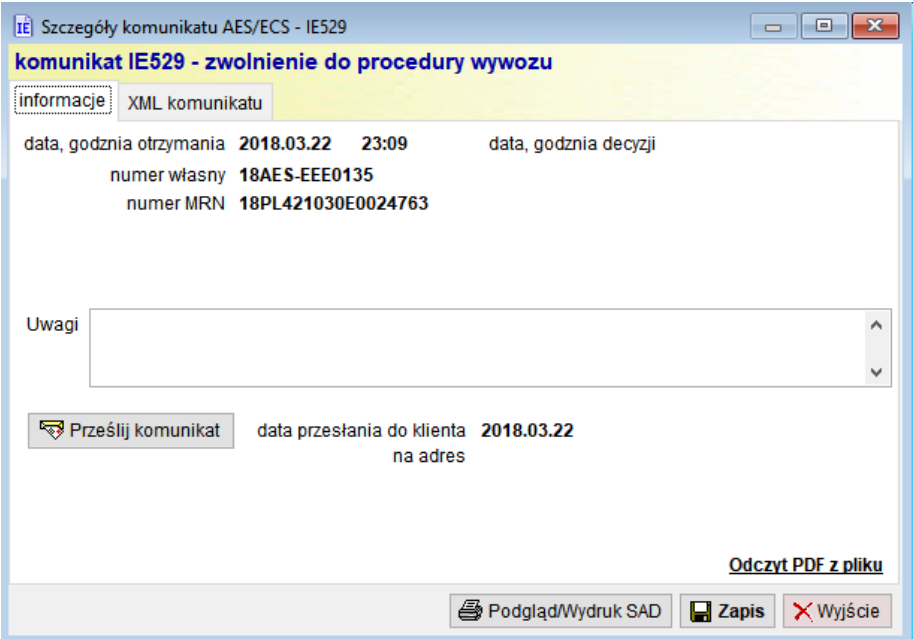

Komunikat jest przesyłany do podmiotu tylko dla procedur wywozowych realizowanych w procedurze uproszczonej i zawiera dwa załączniki.

Pierwszym z nich jest XML z komunikatem IE529 (zawiera między innymi kopię przyjętego zgłoszenia IE515), drugi to plik w formacie PDF z dokumentem przewozowym (EAD).

Program przechowuje oba załączniki i pozwala na podgląd i wydruk dokumentu przewozowego.

Do wydruku służy przycisk **<Podgląd/Wydruk SAD>**.

Załącznik PDF będzie wyświetlony jedynie jeśli na komputerze jest zainstalowany program pozwalający na otwieranie plików PDF (np. Adobe Acrobat Reader).Podobnie jak w poprzednich komunikatach **<Zapis>** służy do zapisania uwag do komunikatu.

#### **IE599**

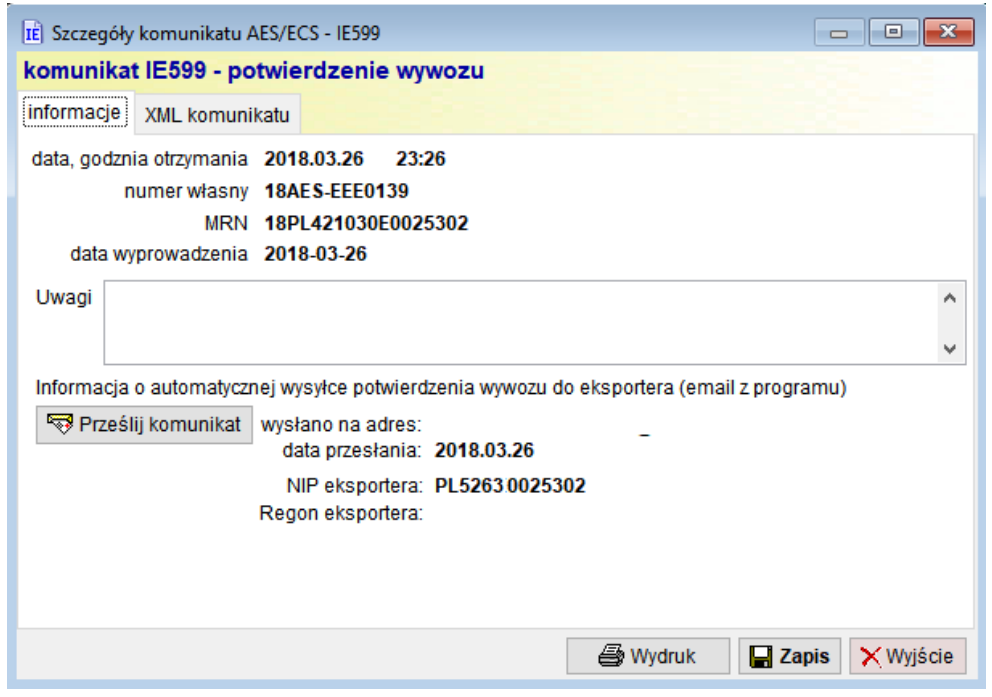

Komunikat dostarcza potwierdzenie wywozu towaru przez urząd celny wyprowadzenia.

Jest on zawsze przesyłany do zgłaszającego towar do procedury wywozu. Jeśli zgłaszającym jest Agencja Celna i komunikat IE599 został przesłany do eksportera z użyciem jednej z funkcji eksportu komunikatów IE599 (opisane w 5.4 i 5.5) wypełnione są pola potwierdzenie wysłano na adres oraz data wysyłki.

Dostępna jest funkcja wydruku komunikatu IE599 w formie papierowej jako zestaw wybranych i najbardziej istotnych danych.

#### **UWAGA !!!**

**Należy pamiętać, że jedynym dokumentem potwierdzającym wywóz towaru przed administracją celno-skarbową jest podpisany elektronicznie dokument XML. Jakiekolwiek zestawienia generowane na podstawie dokumentu XML mogą być traktowane jako zestawienia pomocnicze.**

## Przykładowy wydruk potwierdzenia wywozu

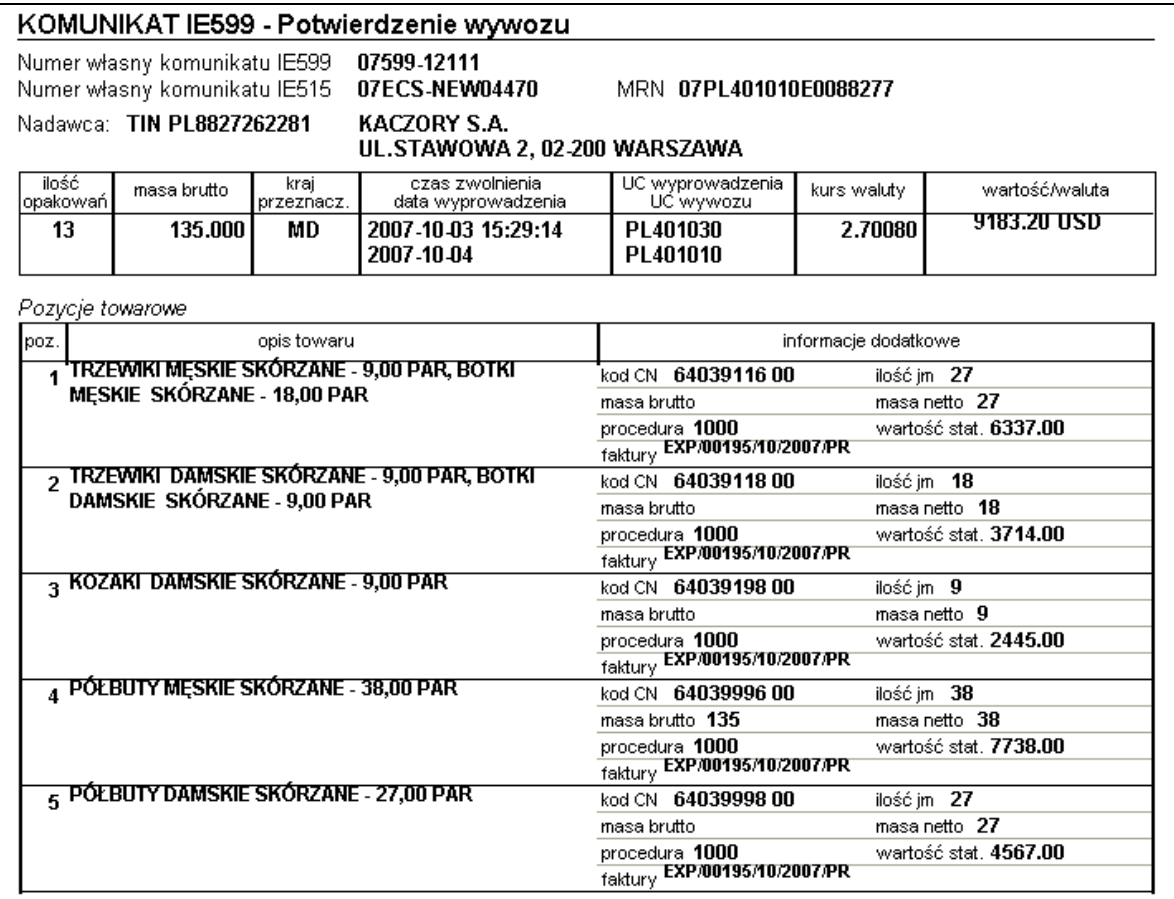

### <span id="page-17-0"></span>**3.2 Utworzenie nowego komunikatu AES**

Komunikaty wychodzące do systemu AES są tworzone w programie SAD EC Win na podstawie przygotowanego zgłoszenia SAD (IE515), lub po utworzeniu danych do komunikatu za pomocą funkcji **<Utwórz nowy>** znajdującej się w oknie rejestru komunikatów.

Dodatkowo, jak zostało opisane w poprzednim rozdziale podczas przeglądania komunikatu IE515 można w prosty sposób przygotować na jego podstawie komunikat IE514.

Sposób tworzenia komunikatu IE515 został opisany w instrukcji SAD EC Win.

Po naciśnięciu przycisku **<Utwórz nowy>** na ekranie zostanie wyświetlone okno pozwalające na wybór rodzaju komunikatu do utworzenia.

![](_page_17_Figure_6.jpeg)

Należy wybrać odpowiedni rodzaj komunikatu i nacisnąć na nim klawisz ENTER lub lewy przycisk myszy.

#### <span id="page-18-0"></span>**3.2.1 Tworzenie IE507 – informacja o przedstawieniu towaru na granicy**

Komunikat ten jest tworzony po przybyciu towaru do UC wyprowadzenia jeśli towar nie był uprzednio składowany w celu wyprowadzenia zbiorczego na podstawie manifestu eksportowego.

Jeśli przed wybraniem **<Utwórz nowy>** na liście zostanie zaznaczony komunikat IE515, program przeniesie do nowotworzonego komunikatu IE507 numer MRN oraz kod zadeklarowanego w zgłoszeniu UC wyprowadzenia.

![](_page_18_Picture_74.jpeg)

Ponieważ przedstawiający może być inny niż zgłaszający, należy wypełnić pozostałe pola komunikatu.

Dla ułatwienia wypełniania komunikatu w polach z danymi przedstawiającego można korzystać z baz pomocniczych.

W przypadku jeśli zgłoszenie o podanym numerze MRN nie jest zarejestrowane w systemie AES, należy wyłączyć pole **zgłoszenie AES**. Dostępna będzie wówczas zakładka Towary w której konieczne będzie podanie szczegółów dotyczących wyprowadzanego towaru.

Jeśli przywóz był uprzednio zgłaszany za pomocą WDS (Wywozowa Deklaracja Skrócona), należy zaznaczyć pole 'przedstawienie towarów w ramach WDS'.

Jeśli towar był składowany przed wyprowadzeniem, należy podać kod lub opis miejsca składowania.

Jeśli podawany jest kod miejsca składowania, należy poprzedzić go znakiem #.

![](_page_19_Picture_51.jpeg)

Dane towaru są wypełnione jeśli komunikat IE507 został utworzony na podstawie komunikatu IE515.

Po wypełnieniu wszystkich danych należy wybrać funkcję:

**<Zapis XML> -** zapis przygotowanego dokumentu jako XML na dysk oraz zapis komunikatu do rejestru komunikatów systemu AES. Wysyłka komunikatu musi być wykonana przez użytkownika np. z programu pocztowego.

lub

**<Wyślij XML - email> -** bezpośrednie wysłanie komunikatu jako email do systemu AES oraz zapis komunikatu do rejestru komunikatów systemu AES.

W większości przypadków zgłoszenie IE507 będzie tworzone w UC wyprowadzenia przez administrację celną w oddziale celnym wyprowadzenia (UC graniczny). Tworzenie komunikatu z poziomu programu będzie bardzo sporadyczne.

#### <span id="page-20-0"></span>**3.2.2 Tworzenie IE514 – wniosek u unieważnienie zgłoszenia**

Komunikat pozwala na unieważnienie zgłoszenia z nadanym numerem MRN. Jeśli komunikat został utworzony na podstawie IE515, wszystkie pola poza informacją o powodzie wniosku o unieważnienie zgłoszenia są wypełnione.

![](_page_20_Picture_91.jpeg)

Po zakończeniu edycji dokumentu można przejść do zapisu/wysyłki komunikatu (zgodnie z opisem z punktu 3.2.1).

#### <span id="page-21-0"></span>**3.2.3 Tworzenie IE547 – manifest eksportowy**

Komunikat ten służy do zgłoszenia do wywozu towarów, które otrzymały już na postawie zgłoszeń IE515 numery MRN, ale są składowane przed wywozem.

Może on być tworzony bezpośredno przed wysyłką dokumentu XML, można również edytować go i sukcesywnie dopisywać kolejne zgłoszenia IE515 (według numerów MRN).

![](_page_21_Picture_70.jpeg)

Konieczne jest wypełnienie wszystkich pól na powyższym formularzu, przy czym pole opis jest opcjonalne i nie jest umieszczane w pliku XML.

Aby ułatwić i przyśpieszyć wypełnienie formularza można odczytać dane dotyczące pozycji towarowych oraz numerów MRN używając funkcji **<Odczyt IE515>**. Jednorazowo można zaznaczyć do odczytu wiele zgłoszeń IE515.

Manifest eksportowy pozwala na zgłaszanie do wywozu wszystkich towarów z dokumentu eksportowego, bądź tylko niektórych pozycji. Wywozy częściowe powinny być edytowane z użyciem funkcji **<Edycja> <Dodaj> <Usuń>**.

Formularz dla pozycji towarowej IE547 został przedstawiony na poniższym rysunku.

![](_page_22_Picture_98.jpeg)

Wymagane jest wypełnienie wszystkich pól.

Dla wywozu częściowego, należy zaznaczyć pole **wywóz częściowy**, i wypełnić dodatkowe pola: numer pozycji IE515, ilość opakowań, masa brutto.

Po wpisaniu tych danych, należy nacisnąć przycisk **<Dodaj do listy>**.

Jeśli pozycja towarowa wywozu jest opakowana w różne opakowania (kod opakowania), konieczne będzie wpisanie jej tyle razy ile występuje rodzajów/znaków opakowań.

Po częściowym bądź całkowitym wypełnieniu formularza można wykonać następujące operacje:

**<Zapis>** - zapisać IE547 do późniejszej edycji/uzupełnienia

**<Zapis XML>** - utworzenie XML i nadanie numeru własnego

**<Wyślij XML-email>** - utworzenie XML, nadanie numeru własnego i wysyłka

W każdym z powyższych przypadków komunikat jest dopisywany do listy komunikatów AES.

Możliwa jest również późniejsza edycja komunikatu IE547.

#### <span id="page-23-0"></span>**3.2.4 Tworzenie IE583 – informacja o poszukiwaniu eksportu.**

Komunikat stanowi odpowiedź podmiotu na komunikat IE582 – zapytanie o nie zakończony eksport.

![](_page_23_Picture_45.jpeg)

Pola w tym komunikacie należy wypełnić zgodnie z posiadaną wiedzą dotyczącą poszukiwanego eksportu.

Program na bieżąco sprawdza, czy nie istnieją na liście komunikatów, komunikaty IE582 na które nie została udzielona odpowiedź do UC.

## <span id="page-24-0"></span>**4 Pobieranie komunikatów AES**

Komunikaty przychodzące systemu AES mogą być odczytywane z plików dyskowych – funkcja **<Pobranie XML z pliku>** lub bezpośrednio ze skonfigurowanego konta mailowego używanego do komunikacji z UC – funkcja **<Pobranie XML z poczty>**. Program pozwala również na import na listę komunikatów AES komunikatów wychodzących np. IE515 jeśli zostały utworzone np. w innym systemie komputerowym.

Oczywiście dużo szybszą i prostszą metodą jest odczyt komunikatów z konta pocztowego. Pobieranie komunikatów z pliku należy traktować jako procedurę awaryjną lub jako jedyną dostępną jeśli używana jest poczta nie obsługująca protokołu POP3/SMTP.

#### <span id="page-24-1"></span>**4.1 Pobranie XML z pliku**

Po wybraniu tej funkcji na ekranie wyświetlone zostanie okno zawierające listę plików w lokalizacji używanej domyślnie do odczytu XML.

![](_page_24_Picture_104.jpeg)

Domyślnie wszystkie odnalezione pliki są zaznaczone do odczytu, a opcja automatyczne usunięcie komunikatu po odczycie jest włączona.

Za pomocą funkcji **<Wyłącz wszystkie>** można wyłączyć zaznaczenie plików. Odczyt komunikatów rozpoczyna się po wybraniu funkcji **<Odczyt>**.

### <span id="page-25-0"></span>**4.2 Pobranie XML z poczty**

Po wybraniu tej funkcji na ekranie wyświetlone zostanie okno pobierania poczty ze skrzynki pocztowej i automatycznie rozpocznie się pobieranie.

![](_page_25_Picture_57.jpeg)

Po zakończeniu pobierania poczty wyświetlona zostanie informacja o ilości odczytanych komunikatów XML.

W trakcie odczytu sporadycznie może pojawić się komunikat informujący o naruszeniu unikalności klucza w bazie ECSRejestr. Oznacza to, że pobierany komunikat został już poprzednio zapisany do bazy SQL.

Jeśli na serwerze nie odnaleziono nowych komunikatów, program będzie oczekiwał 60 sekund na kolejne pobieranie wiadomości.

Czas pomiędzy próbami pobrania wiadomości można zmieniać w oknie pobierania wiadomości.

## <span id="page-26-0"></span>**5 Raporty dla rejestru AES**

Poza prowadzeniem rejestru komunikatów AES program umożliwia wykonywanie przekrojowych zestawień.

Podstawowym raportem jest zestawienie wszystkich lub wybranych komunikatów zarejestrowanych w systemie.

W celu wykonania dowolnego z dostępnych w programie raportów należy w oknie z listą komunikatów AES nacisnąć przycisk **<Raporty>**.

Na ekranie pojawi się okno z wyborem rodzaju raportu do wykonania.

![](_page_26_Picture_102.jpeg)

Dla każdego z dostępnych raportów mają zastosowanie warunki filtrowania z poprzedniego okna – Rejestr komunikatów AES.

![](_page_26_Picture_103.jpeg)

Wynika z tego, że dowolny z dostępnych raportów można wykonać z zastosowaniem następujących warunków:

- rodzaj komunikatu
- zakres dat
- według numeru własnego lub numeru MRN
- według NIP eksportera

W bardzo prosty sposób można np. wykonać zestawienie komunikatów IE599 dla wybranego kontrahenta.

W tym celu w polu NIP eksportera przed wybraniem funkcji **<Raporty>** należy wpisać (lub wybrać z bazy kontrahentów) jego numer NIP, a następnie zaznaczyć raport **Zbiorcze zestawienie potwierdzeń IE599**.

Każde z zestawień (poza oczywiście wysłaniem e-mail z dokumentami IE599) może zostać wydrukowane (zapisane do PDF) lub zapisane do pliku HTML.

#### <span id="page-27-0"></span>**5.1 Zestawienie komunikatów AES**

Zestawienie zawiera rejestr wszystkich wybranych komunikatów systemu AES według zadanych kryteriów.

Przykładowy raport

|    | Rejestr komunikatów systemu AES/ECS<br>Filtr komunikatów:<br>rodzaj komunikatów: IE515 - zgłoszenie celne do procedury wywozu<br>komunikaty z okresu: 2017.02.01 - 2018.03.30 |            |                    |                           |                |                                 | data raportu: 2018.11.05 |  |
|----|----------------------------------------------------------------------------------------------------|------------|--------------------|---------------------------|----------------|---------------------------------|--------------------------|--|
| lр | typ                                                                                                    | data kom.  | czas PWK           | status<br>data wvwozu     | numer własny   | <b>MRN</b>                      | NIP eksportera           |  |
|    | 1 IE515                                                                                                    | 2017.02.12 | 2017.02.12 a.21:54 | Potw.wywozu<br>2017.01.04 | 17ECS-00003    | 17PL421080E0001708              | PL5269139191             |  |
|    | 2 IE515                                                                                                    | 2017.02.12 | 2017.02.12 g.21:55 | Potw.wywazu<br>2017 01 07 | 17FCS-00004    | 17PL421080E0002994              | PL5269139191             |  |
|    | 3 IE515                                                                                                    | 2017.02.12 | 2017.02.12 g.21:56 | Potw.wywozu<br>2017 02 06 | 17FCS-00038    | 17PL421080E0022054 PL5269139191 |                          |  |
|    | 4 IE515                                                                                                    | 2017.02.12 | 2017.02.13 g.03:14 | Potw.wywozu<br>2017-02-12 | 17ECS-00100    | 17PL421030E0014764 PL5269139191 |                          |  |
|    | 5 IE515                                                                                                    | 2017.02.12 | 2017.02.13 g.03:14 | Potw.wywozu<br>2017 02:12 | 17FCS-00101    | 17PL421030E0014772              | PL5269139191             |  |
|    | 6 IE515                                                                                                    | 2017.02.13 | 2017.02.13 g.03:14 | Potw.wywozu<br>2017.02.13 | 17ECS-00103    | 17PL421030E0014780              | PL5269139191             |  |
|    | 7 IE515                                                                                                    | 2017.02.13 | 2017.02.13 g.03:15 | Potw.wywozu<br>2017.02.13 | 17ECS-00104    | 17PL421030E0014799              | PL5269139191             |  |
|    | 8 IE515                                                                                                    | 2017.02.13 |                    | Wysłany                   | 17ECS-PAT00011 |                                 | PL5269139191             |  |

W nagłówku raportu znajduje się informacja o zastosowanym dla tego raportu filtrze.

### <span id="page-28-0"></span>**5.2 Komunikaty IE515 z i bez potwierdzeń IE599**

Najistotniejszą operacją w procedurze AES jest otrzymanie przez podmiot – eksportera potwierdzenia wyprowadzenia towaru.

Dla pełniejszej kontroli przebiegu wywozów dostępne są dwa raporty szczegółowe pozwalające na wykonanie zestawień zawierających wszystkie rozpoczęte procedury wywozu do których nie otrzymano potwierdzenia wywozu (IE599), oraz wszystkie procedury wywozu zakończone otrzymaniem komunikatu IE599.

#### Przykładowy raport IE515 bez potwierdzeń IE599

![](_page_28_Picture_57.jpeg)

#### Przykładowy raport IE515 z potwierdzeniami IE599

![](_page_28_Picture_58.jpeg)

### <span id="page-29-0"></span>**5.3 Zbiorcze zestawienie potwierdzeń IE599**

Zbiorcze zestawienie potwierdzeń IE599 zawiera dane z potwierdzeń w formie XML przedstawione w czytelnej formie.

Zestawienie jest dwuczęściowe.

Pierwsza część raportu zawiera listę otrzymanych komunikatów IE599, druga szczegółowe informacje dotyczące każdego z wymienionych na liście wywozów.

![](_page_29_Picture_56.jpeg)

![](_page_29_Picture_57.jpeg)

## Część 2 zestawienia – każdy wywóz jest przedstawiony jako szczegółowe zestawienie

![](_page_29_Picture_58.jpeg)

Pozicie towarowe

![](_page_29_Picture_59.jpeg)

#### <span id="page-30-0"></span>**5.4 Wysłanie e-mail/zapis potwierdzeń IE599**

Jeśli eksport jest realizowany za pośrednictwem agencji celnej, eksporterzy będą wymagać przesyłania potwierdzeń wywozów w postaci komunikatów IE599. Możliwe jest również, że dział księgowości eksportera będzie wymagał od działu eksportowego informacji o potwierdzeniach wywozów.

Aby zminimalizować czas niezbędny na wypełnienie tego obowiązku, program dostarcza narzędzie pozwalające na automatyczną wysyłkę potwierdzeń wywozów do eksporterów drogą mailową.

Funkcja ta została umieszczona w raportach dla systemu AES.

Ostatni z występujących na liście raportów Wysłanie e-mail/zapis potwierdzeń IE599 pozwala na wysłanie lub/i zapis potwierdzeń dla eksporterów.

Podobnie jak dla pozostałych raportów i tutaj działa filtr definiowany w oknie Rejestr komunikatów systemu AES.

Warunkiem koniecznym do automatycznej wysyłki potwierdzeń wywozów w formie email z załącznikiem IE599.XML jest podanie adresów email podmiotów w bazie kontrahentów programu SAD EC Win.

Adres e-mail występuje na zakładce kontakt w danych każdego klienta.

Program wiąże dane klienta z bazy z komunikatem IE599 według numeru NIP. Jeśli w bazie występuje kilku klientów o tym samym numerze NIP, automatyczna wysyłka nie będzie możliwa.

Podobnie, jeśli w bazie klientów nie został odnaleziony numer NIP z komunikatu IE599, nie zostanie on wysłany jako e-mail.

Po wyborze wysyłki potwierdzeń IE599 na ekranie zostanie wyświetlone okno.

![](_page_30_Picture_114.jpeg)

Przed wykonaniem eksportu komunikatów można wybrać sposób tworzenia komunikatu *wysyłka jako e-majl* lub *zapis do plików na dysku.* 

Jeśli zostanie wybrana *wysyłka jako email*, to komunikaty dla których nie odnaleziono adresu e-mail eksportera zostaną zapisane do katalogu podanego w polu **katalog do zapisu plików**.

Bezpośrednio przed wysłaniem potwierdzeń IE599 wyświetlane jest okno ze szczegółową informacją o podmiotach do których są wysyłane potwierdzenia.

![](_page_31_Picture_127.jpeg)

Użytkownik może wyłączyć w kolumnie wysyłka wysyłkę komunikatów do któregokolwiek z podmiotów.

Podmioty które nie zostały odnalezione w bazie klientów będą wyświetlone na liście w kolorze czerwonym i dla nich zostaną utworzone pliki xml w wskazanej lokalizacji na dysku.

Opcja wysyłka tylko nowych komunikatów IE599 (które nie były jeszcze wysłane), pozwala na wyeliminowanie wielokrotnego wysyłania tych samych potwierdzeń. Każdy wysłany komunikat IE599 posiada informację o dacie wysyłki i adresie na który mail został wysłany.

Jeśli komunikat został wysłany wielokrotnie, w bazie znajduje się informacja o ostatniej wysyłce.

Przed wysyłką można podać tekst wiadomości z załącznikiem IE599. Zalecamy umieszczenie tam informacji o tym, że jest to wiadomość wygenerowana automatycznie i nie należy na nią odpowiadać. Jeśli do komunikacji z podmiotami jest używany inny adres niż podany w parametrach konta AES należy podać adres e-mail służący do komunikacji mailowej.

Program zapamiętuje i proponuje ostatnio używaną wersję teksu.

W polu tym można korzystać z bazy tekstów – klawisze **F2** i **F3** lub prawy klawisz myszy na polu z opisem.

W katalogu aplikacji SAD EC Win utworzony jest domyślny katalog **xml-599** do którego program może zapisywać potwierdzenia wywozów.

Pliki zapisywane na dysk mają nadawane nazwy w sposób mający ułatwić sortowanie komunikatów.

Nazwa pliku ma następującą konstrukcję:

<NIP> <Numer MRN>.xml

przykładowa nazwa: PL1234567890 MRN08PL352010E0002244.XML

#### <span id="page-32-0"></span>**5.5 Automatyczne wysłanie potwierdzeń IE599**

Możliwa jest automatyczna wysyłka potwierdzeń IE599 już w chwili otrzymania potwierdzenia z UC.

W tym celu w bazie klientów należy zaznaczyć przy wybranych kontrahentach opcję automatyczne przesyłanie komunikatów IE599.

Wszystkie odbierane komunikaty IE599 będą dla tych klientów wysyłane jako e-mail już w chwili odczytu komunikatu z poczty.

Treścią e-maila będzie treść ustawiona w polu treść wiadomości e-mail w oknie Eksport komunikatów IE599 (rozdział 5.4).

#### <span id="page-32-1"></span>**5.6 Eksport komunikatów XML do plików**

Przewidziano możliwość eksportu komunikatów XML z bazy SQL do plików dyskowych. Eksportowane są komunikaty spełniające warunki podane na liście komunikatów AES (po wykonaniu funkcji **<Filtruj>**).

Funkcja eksportu komunikatów jest dostępna w menu podręcznym listy komunikatów systemu AES (lewy klawisz myszy na liście), pod pozycją **Eksport komunikatów XML**.

## <span id="page-33-0"></span>**6 Lista komunikatów ICS**

Lista komunikatów systemu ICS dostępna jest w menu **NCTS/AES/ICS** → **Komunikaty Celina/ICS**.

![](_page_33_Picture_109.jpeg)

Lista zawiera następujące kolumny:

![](_page_33_Picture_110.jpeg)

Użytkownik może sortować listę według dowolnej kolumny oraz przeszukiwać według pól tekstowych.

Dla ułatwienia przeszukiwania listy komunikatów wprowadzono nad listą pola pozwalające na filtrowanie zawartości listy.

Wprowadzone warunki działają łącznie, czyli wyświetlane na liście komunikaty muszą spełniać jednocześnie wszystkie z podanych kryteriów wyświetlania.

![](_page_34_Picture_68.jpeg)

Po zmianie wartości dowolnego pola filtrującego zmienia ono kolor na żółty, przypomina to o konieczności naciśnięciu przycisku **<Filtruj>** po zmianie warunków wyszukiwania.

Po naciśnięciu przycisku **<Filtruj>** pola, które biorą udział w ustaleniu listy komunikatów są zaznaczone na kolor zielony.

Pozostałe uwagi dotyczące wypełniania i znaczenia poszczególnych pól na liście komunikatów ICS są analogiczne jak opisane dla dokumentu AES w rozdziale [2.](#page-8-2)

#### <span id="page-35-0"></span>**6.1 Utworzenie nowego komunikatu ICS**

Komunikaty wychodzące do systemu ICS nie są tworzone na podstawie przygotowanego zgłoszenia przywozowego, ponieważ ze względu na wymagane tereminy przedstawienia komunikatów dokument dopuszczenia do obrotu jeszcze nie istnieje.

Utworzenie nowej PDS wymaga użycia funkcji **<Utwórz nowy>** znajdującej się w oknie rejestru komunikatów.

Sposób tworzenia komunikatu IE315 oraz innych komunikatów systemu ICS zostanie przedstawione w kolejnych rozdzialach.

Po naciśnięciu przycisku **<Utwórz nowy>** na ekranie zostanie wyświetlone okno pozwalające na wybór rodzaju komunikatu do utworzenia.

![](_page_35_Picture_70.jpeg)

Należy wybrać odpowiedni rodzaj komunikatu i nacisnąć na nim klawisz ENTER lub lewy przycisk myszy.

#### <span id="page-36-0"></span>**6.1.1 Tworzenie IPT – Informacja o przedstawieniu towaru**

IPT jest elektroniczną formą Informacji o przedstawieniu towaru do zgłoszenia celnego SAD, złożonego przed przedstawieniem towaru.

![](_page_36_Picture_42.jpeg)

Komunikat należy wypełnić używając numeru identyfikatora zgłoszenia SAD, oraz danych zgłszającego.

Data informacji, miejsce jej wystawienia oraz nazwisko i imię zgłaszającego jest wypełniane automatycznie, a w szczególnych przypadkach można zmienić te dane.

#### <span id="page-37-0"></span>**6.1.2 Tworzenie WOU – Wniosek o unieważnienie zgłoszenia**

Dokument WOU jest elektroniczną formą Wniosku o unieważnienie zgłoszenia celnego SAD, DS lub PWD, zarejestrowanego w systemie Celina.

Powinien być przekazywany do UC w szczególnych przypadkach, po nadaniu przez system UC numeru ewidencyjnego przesłanemu zgłoszeniu celnemu.

![](_page_37_Picture_59.jpeg)

Wypełniając wniosek WOU należy podać numer ewidencyjny zgłoszenia do uniważnienia, kod UC do którego przekazywany jest wniosek oraz dane zgłaszającego.

Konieczne jest również podanie tekstowego opisu powodu wniosku o unieważnienie zgloszenia.

Data informacji, miejsce jej wystawienia oraz nazwisko i imię zgłaszającego jest wypełniane automatycznie, a w szczególnych przypadkach można zmienić te dane.

#### <span id="page-38-0"></span>**6.1.3 PDS - Przywozowa deklaracja skrócona – IE315**

Lista dokumentów deklaracji skróconej ICS dostępna jest w menu NCTS/AES/ICS → Deklaracje skrócone ICS.

![](_page_38_Picture_60.jpeg)

Po naciśnięciu przycisku <Dodaj> można przystąpić do wypełniania danych związanych z Deklaracją skróconą.

![](_page_38_Picture_61.jpeg)

Pierwszym polem do wypełnienia jest opis dokumentu. Program nie pozwoli zapisać nowo utworzonego dokumentu bez uzupełnionego opisu dokumentu. Opis może być dowolny aczkolwiek jednoznacznie określający dokument.

Zakładka dane ogólne / podmioty umożliwia podanie podstawowych danych dotyczących PDS.

![](_page_39_Picture_128.jpeg)

W danych ogólnych mamy możliwość wprowadzenia:

**deklarowany UC** wprowadzenia kod pierwszego UC wprowadzenia,

**kolejne UC wprow.** tj. kolejne graniczne urzędy celne, przez które towary będą wprowadzane na obszar celny Wspólnoty. W programie można umieścić kilka kodów urzędów, rozdzielając przecinkiem. Kody UC można również wybierać z dostępnej listy unijnych UC. **kod UC złożenia** kodu UC do którego jest składana PDS

W obszarze danych przesyłki i transportu na granicy możemy wypełnić:

**kod specyficznych okoliczności** należy wybrać jeden z dostępnych na liście kodów okoliczności. Obejmują one takie specyficzne sytuacje jak przesyłki pocztowe czy AEO. Wartość tego pola wpływa na sposób wypełniania kolejnych pól oraz walidację zgłoszenia,

**MP dla opłat transportowych** gdzie można wybrać z listy kod metod płatności za należności z tytułu transportu towarów,

numer CRN **numer przesyłki, przy czym pole może pozostać** puste, jeśli w danych o załączonych dokumentach przedstawiono dokumenty transportowe (kody dokumentów według słownika 311 do specyfikacji ICS) ,

**nr przewozowy numer rejsu, lotu transport na granicy** niektóre pola mogą być niewidoczne dla niektórych kodów rodzaju transportu, **trasa przewozu** kody krajów możemy wybierać z listy, lub umieszczać w polu rozdzielając przecinkiem,

zamknięcia celne<br> **zamknięcia celne**<br> **zamknięcia celne masa brutto** łączna masa brutto wszystkich pozycji towarowych, zgodnie ze specyfikacją masa poszczególnych pozycji towarowych może być niepodawana. Jeśli jednak użytkownik chce edytować masy poszczególnych pozycji towarowych PDS, należy zaznaczyć pole 'edycja masy brutto dla pozycji towarowych' **edycja m.b. dla pozycji tow.** jeśli pole zostanie zaznaczone, zostanie

odblokowana możliwość wpisywania masy brutto przy poszczególnych pozycjach towarowych

masa brutto 311,000 kg edycja masy brutto dla pozycji towarowych

![](_page_40_Picture_138.jpeg)

W obszarze dane podmiotów znajduje się tabela zawierająca dane podmiotów, które mogą znaleźć się w PDS:

![](_page_40_Picture_139.jpeg)

W zależności od rodzaju operacji, konieczne może być wypełnienie danych wszystkich lub tylko niektórych podmotów.

Aby wprowadzić dane należy wskazać wiersz i nacisnąć przycisk <Edycja danych> lub dwukrotnie kliknąć we wskazane pole.

![](_page_41_Picture_42.jpeg)

Dane można wprowadzić z klawiatury do poszczególnych pól lub skorzystać z bazy kontrahentów.

Program pozwala również na użycie danych zgłaszającego (ikona na wysokości pola kraj).

Wybierając zakładkę pozycje towarowe zostanie wyświetlona tabela z listą pozycji.

Po naciśnięciu przycisku <Dodaj> można przystąpić do wypełniania danych związanych z pozycją towarową.

![](_page_41_Picture_43.jpeg)

W zakładce dane towaru mamy możliwość wprowadzenia:

opis słowny: należy podać opis słowny umożliwiający jednoznaczne zataryfikowanie zgłaszanego towaru. Z prawej strony pola znajduje się ikona indeksu towarowego, jak również możliwość zapamiętania nowych danych w indeksie towarowym,

kod CN: należy wypełniać wpisując odpowiedni kod Taric lub wybierając go z bazy dołączonej do pola. W polu kod CN można użyć jednej z trzech funkcji przeglądania indeksu/taryfy celnej:

F2- przeglądanie według kodu CN,

F3- przeglądanie tekstowe taryfy celnej,

F4- przeglądanie według indeksu towarowego,

F5- dodaj do indeksu,

masa brutto: pole jest aktywne w przypadku włączenia opcji edycja masy brutto dla pozycji towarowych dostępnej na zakładce dane ogólne/podmioty,

kod towaru niebezpiecznego: można wpisać z klawiatury, lub wybrać jeden z kodów dostępnych na liście,

opakowanie rodzaj, ilość, znaki: należy podać dwuliterowy symbol opakowania lub wybrać właściwy symbol ze słownika. Aby wyświetlić listę opakowań należy nacisnąć klawisz F2, lub kliknąć na przycisk znajdujący się obok tego pola. Następnie można wypełnić pole ilość i znaki.

Jeżeli pozycja towarowa jest opakowana w wiele opakowań, wówczas opakowania drugie i kolejne należy podać w tabeli znajdującej się na dole okna wybierając przycisk <Dodaj> Opakowania.

Pola opisane na niebiesko należy wypełniać tylko wówczas, jeśli nie zostały podane w nagłówku ICS DS (zakładce dane ogóle/podmioty) lub jeśli dane są różne dla pozycji towarowych.

numer CRN MP dla opłat transportowych miejsce załadunku i kraj miejsce wyładunku i kraj

Powyższe informacje dotyczą również możliwości wypełniania danych znajdujących się w górnej zakładce nadawca/odbiorca/osoba kontaktowa.

Jeśli dane (pola oznaczone na niebiesko) są wspólne dla wszystkich pozycji towarowych PDS, wystarczy podać je raz w nagłówku.

W dolnej części okna (Pozycje towarowe IE315) umieszczona jest tabela, gdzie możemy wprowadzić dodatkowe opakowania, kontenery, dokumenty wymagane, informacje dodatkowe. Dodatkowe dane dotyczą wyłącznie tej pozycji towarowej przy której są dodane.

dodatkowe opakowania / transport / kontenery / dokumenty wymagane

![](_page_43_Picture_29.jpeg)

Edycja **Dodaj** <u>Usuń</u>

Edycja tej tabeli jest analogiczna jak w przypadku informacji dodatkowych do pozycji towarowej SAD/faktury.

Zakładka informacje/dokumenty wspólne grupuje informacje wspólne dla całej PDS. Znajdują się na niej informacje o opakowaniach wspólnych, kontenerach, dokumentach wymaganych, informacjach dodatkowych.

Dodatkowe dane dotyczą wszystkich pozycji towarowych umieszczonych w zakładce pozycje towarowe.

![](_page_44_Picture_84.jpeg)

Edycja tej tabeli jest analogiczna jak w przypadku informacji dodatkowych do pozycji towarowej SAD/faktury.

Na zakładce tej, przewidziano również możliwość podawania informacji/uwag dodatkowych, które nie są umieszczane w pliku XML, pozwalają jednak na umieszczenie informacji o przysłej obsłudze zgłoszenia celnego).

Po utworzeniu kompletnej PDS, należy przesłać ją do systemu ICS.

W programie istnieje funkcja bezpośredniego przesyłania dokumentu do systemów informatycznych UC drogą mailową.

Naciskając przycisk  $\Box$ **al Utwórz XML** przechodzimy do funkcji generującej plik XML.

![](_page_45_Picture_89.jpeg)

Funkcja generująca dokument elektroniczny XML pozwala na zapisanie pliku w podanej lokalizacji, zapis i podgląd utworzonego pliku lub bezpośrednie wysłanie dokumentu do UC poprzez naciśnięcie przycisku <Wyślij XML do PWK>.

Komunikat XML wysyłany do systemu ICS jest automatycznie podpisywany przez program SADEC WIN i nie należy instalować zewnętrznych aplikacji do podpisywania plików XML.

Jeśli komunikat IE315 będzie poprawny, system UC nada mu numer ewidencyjny MRN, który jest równoznaczny z zarejestrowaniem przywozowej deklaracji skróconej w systemie ICS. W takim przypadku do podmiotu, który przesłał komunikat IE315 zostanie przesłany komunikat IE328 zawierający informacje o przyjęciu PDS i nadaniu jej numeru MRN.

Komunikat IE328 zostanie również wysłany do przewoźnika, gdy spełnione będą jednocześnie następujące warunki:

przewoźnik jest osobą inną, niż składająca PDS,

przewoźnik jest zadeklarowany w PDS i ma ważny numer EORI,

przewoźnik spełnia warunki elektronicznej komunikacji ICS w Polsce (zadeklarowany został w komunikacie IE315 adres e-mail przewoźnika).

W przypadku, gdy komunikat IE315 nie spełni reguł walidacji formalnej, do podmiotu wysyłającego komunikat IE315 zostanie przesłany komunikat IE316 informujący o odrzuceniu przywozowej deklaracji skróconej.

#### <span id="page-46-0"></span>**6.1.4 Sprostowanie PDS - IE313**

Sprostowanie IE313 może być utworzone tylko do tych dokumentów IE315, które otrzymały numer ewidencyjny MRN.

Aby utworzyć sprostowanie dla wybranej PDS, należy w polu korekta do deklaracji IE315 o numerze MRN (edycja PDS - IE315), wprowadzić otrzymany do IE315 numer MRN. Program automatycznie zamieni zgłoszenie IE315 na sprostowanie deklaracji skróconej IE313.

![](_page_46_Picture_4.jpeg)

**UWAGA !!!** Zalecamy tworzenie IE313 na kopii dokumentu IE315.

Po poprawieniu danych możemy wysłać komunikat IE313.

Naciskając przycisk  $\Box$ **M** Utwórz XML przechodzimy do funkcji generującej plik XML.

Następnie możemy wysłać utworzony komunikat IE313.

Sprostowanie jest możliwe tylko do określonego momentu i nie może dotyczyć takich elementów komunikatu IE315 jak: osoba składająca PDS, przedstawiciel, deklarowany pierwszy urząd wprowadzenia.

W przypadku akceptacji sprostowania przez organ celny, następuje zmiana danych PDS i do podmiotu, który przesłał komunikat IE313 lub złożył wniosek o sprostowanie w formie papierowej wysłany zostanie komunikat IE304 informujący o przyjęciu sprostowania.

W przypadku braku akceptacji przez organ celny przesłanego sprostowania, do podmiotu, który przesłał komunikat IE313 przesłany zostanie komunikat IE305 informujący o odrzuceniu sprostowania.

**Koniec instrukcji obsługi.**